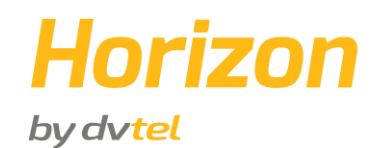

### **Horizon NVR Workstation Quick Installation Guide**

### **A.Package Contents**

- 1. NVR Workstation preloaded with Horizon Software
- 2. Printed QIG Instructions
- 3. Printed Dell transfer tag document
- 4. Printed MS EULA
- 5. DMS-59 to Dual (2) DVI Adapter
- 6. Keyboard and Mouse
- 7. Power Cords
- 8. Internal Horizon Recovery Image USB Stick

#### **Note**:

This Quick Installation Guide covers all variations of the NVR workstation supplied with the Horizon system.

## **B. Prerequisite Workflow**

- 1. Setup your video network LAN and configure network infrastructure to match your security plan (switches, routers, Ethernet cables and jacks).
- 2. Install power system infrastructure for the cameras Power over Ethernet (PoE), or properly rated power supplies. (Follow local electrical indoor and outdoor safety codes)
- 3. Install infrastructure wiring and hardware for ancillary devices, if they interface with the system (relay outputs, alarm inputs, microphones, etc.).
- 4. Install optional infrastructure for analog cameras (BNC cabling to encoders, etc.).
- 5. Mount the cameras and connect them to the network. Verify cameras are suitable for the ambient conditions, or installed in protective housings as needed – water, dust, heat, cold, and so on. Refer to the camera specifications.

# **C. Hardware Connections**

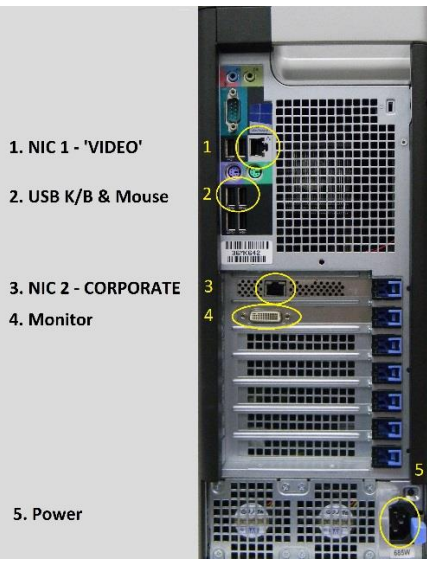

**Figure 1 – NVR Workstation Hardware Connections**

1. On the rear of the unit, connect the Power (5) and Monitor (4) cables to the ports as shown. Connect the USB keyboard and mouse to 2 available USB ports (2).

**Note:** You must use the DSM-59 display adapter (included) even for a single monitor. Please connect the first monitor to port 1 on the adapter. If a second monitor exists, connect to port 2.

2. Connect the Horizon server to the network:

- If your cameras are installed on a segregated (dedicated) network, then connect the network cable to the "VIDEO" NIC (1). **Note**: You may still use the "CORPORATE" NIC (5) to connect the Horizon server to the corporate network, to allow remote viewing for clients whose computers are connected to the corporate network.

- If your cameras are installed on the existing corporate network, connect the network cable to the "CORPORATE" NIC (3).

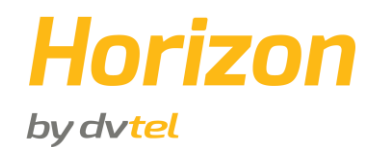

# **D.Starting and Configuring the Horizon NVR Workstation**

Your Horizon NVR workstation is preconfigured by DVTEL, and is almost ready for operation.

- 1. Turn on the monitor and start the computer.
- 2. Use the default username **administrator** and password **dvtel** to log on to Windows. The Horizon Initial Setup Wizard is displayed.
- 3. Follow the steps in the wizard. If necessary, refer to the embedded Help file for assistance.

## **E. Final Steps**

Once the wizard has been completed, the Admin Center application is launched and the Login screen appears. Use the default username **admin**, leave the password blank and enter the server IP address to login to the Horizon system. If you did not change the IP address, the default is 192.168.50.10 or enter **localhost**.

Once logged in, the Horizon **Home** screen will appear displaying a dialog with system first launch information. By now the system storage is configured and all cameras were discovered and attached to the system. To conclude the setup, we recommend you to carry out the following steps:

- 1. Name the cameras, changing their default name to ones which suit your site.
- 2. Add users if needed and assign them to one of the default user groups or alternatively create a custom user group if the default ones don't suit your needs.

While not necessary, you can continue setting up advanced settings of the system.

We recommend that you print out the Sign-Off report for the customer to sign before leaving site. This report details how the system has been configured.

You may now launch Control Center and start monitoring the system. Simply click on the "ControlCenter" button on the **Home** screen.

In order to install the client monitoring application on additional client workstations, please visit "http://<serverIP>/clientportal", then click **download AdminCenter and ControlCenter,** then run the installation package.

**Please Note**: To ensure proper local Dell support is provided for this unit's hardware, please perform Service Tag Transfer process. Please go to [www.dell.com/globaltransfer](http://www.dell.com/globaltransfer) and follow the instructions online, or refer to the "Transfer Tag" document added to this package. The "Transfer Tag" document can also be found at "C:\DVTEL Resources\Documents".